### **Solution**

## **Setting Up a WordPress Website**

**Issue** 1.0.0 **Date** 2023-12-05

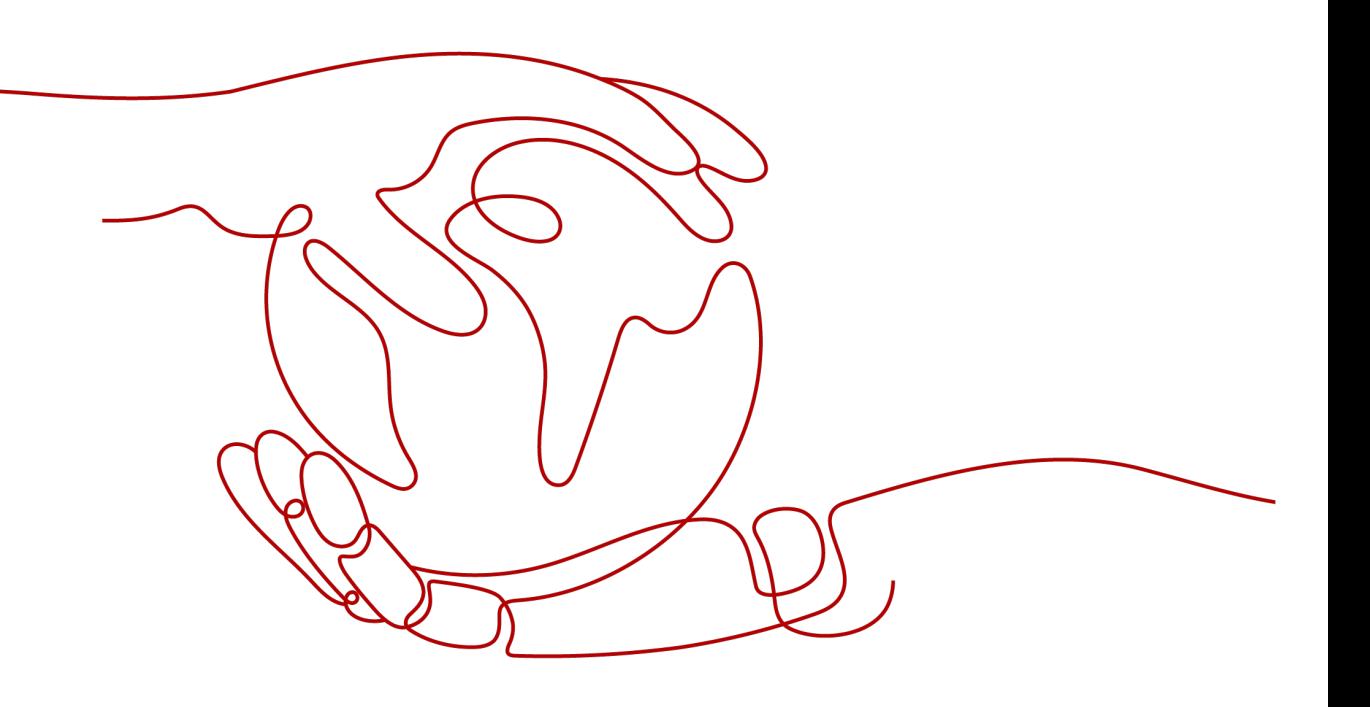

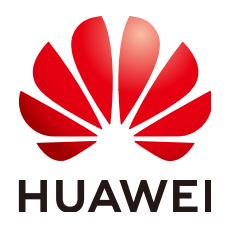

#### **Copyright © Huawei Technologies Co., Ltd. 2024. All rights reserved.**

No part of this document may be reproduced or transmitted in any form or by any means without prior written consent of Huawei Technologies Co., Ltd.

#### **Trademarks and Permissions**

**ND** HUAWEI and other Huawei trademarks are trademarks of Huawei Technologies Co., Ltd. All other trademarks and trade names mentioned in this document are the property of their respective holders.

#### **Notice**

The purchased products, services and features are stipulated by the contract made between Huawei and the customer. All or part of the products, services and features described in this document may not be within the purchase scope or the usage scope. Unless otherwise specified in the contract, all statements, information, and recommendations in this document are provided "AS IS" without warranties, guarantees or representations of any kind, either express or implied.

The information in this document is subject to change without notice. Every effort has been made in the preparation of this document to ensure accuracy of the contents, but all statements, information, and recommendations in this document do not constitute a warranty of any kind, express or implied.

### **Security Declaration**

#### **Vulnerability**

Huawei's regulations on product vulnerability management are subject to the Vul. Response Process. For details about this process, visit the following web page:

<https://www.huawei.com/en/psirt/vul-response-process>

For vulnerability information, enterprise customers can visit the following web page: <https://securitybulletin.huawei.com/enterprise/en/security-advisory>

## **Contents**

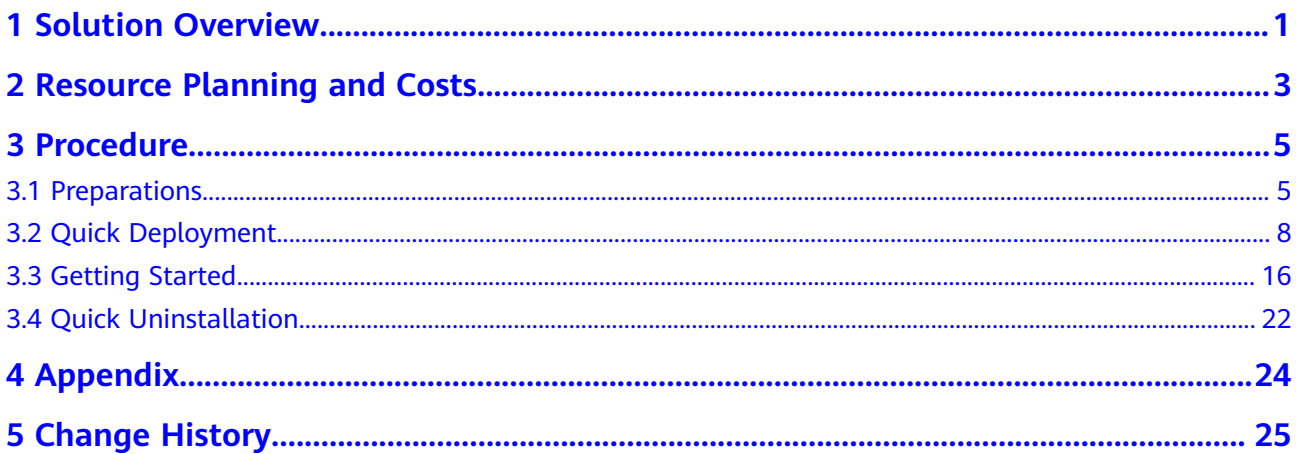

## **1 Solution Overview**

#### <span id="page-4-0"></span>**Application Scenario**

This solution helps you set up a WordPress website on Huawei Cloud Elastic Cloud Servers (ECSs). WordPress is a free open-source content management system (CMS). It helps you quickly build personal forums, media libraries, member websites, learning management systems (LMSs), and online stores.

#### **Solution Architecture**

The solution architecture is illustrated below.

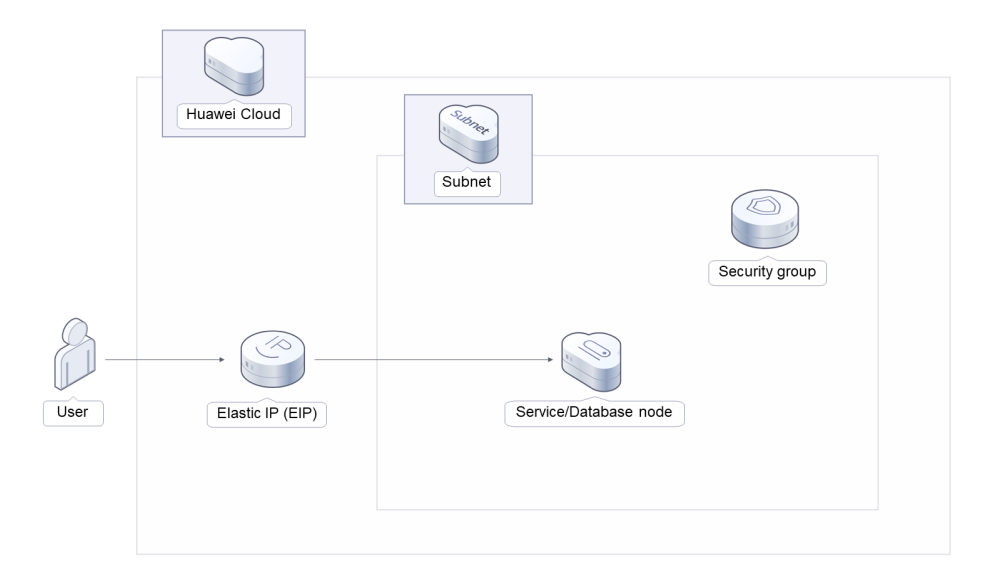

#### **Figure 1-1** Architecture

This solution will:

● Create an ECS, which will be used for running personal websites and database nodes.

- Assign an elastic IP address (EIP) and bind it to the ECS to provide external website access.
- Install WordPress and MySQL on the Linux ECS and complete related configurations.
- Create a security group and configure security group access rules to ensure personal website security.

#### **Advantages**

Low cost

You can select ECSs of different specifications based on your requirements.

- One-click deployment
	- You can create ECSs and deploy personal websites with just a few clicks.
- Open source and customization This solution is open-source and free for commercial use. You can also make custom development based on source code.

#### **Constraints**

- Before deploying this solution, register a HUAWEI ID, enable Huawei Cloud services, and complete real-name authentication. If you select the yearly/ monthly billing mode, ensure that your account has sufficient balance. If you do not have sufficient balance, you can go to the **[Billing Center](https://account-intl.huaweicloud.com/usercenter/?agencyId=®ion=tr-west-1&locale=en-us#/userindex/allview)** to manually pay for the order.
- After this solution is successfully deployed, it takes about 20 to 30 minutes to set up a WordPress website. This duration varies depending on ECS specifications and network bandwidth. After the website is set up, you can verify this solution by referring to **[Initializing WordPress](#page-21-0)**.

## <span id="page-6-0"></span>**2 Resource Planning and Costs**

This solution will deploy the resources listed in the following table. The costs are only estimates and may differ from the final prices. For details, see **[pricing](https://www.huaweicloud.com/intl/en-us/pricing/calculator.html#/ecs) [details](https://www.huaweicloud.com/intl/en-us/pricing/calculator.html#/ecs)**.

| <b>Huawei Cloud</b><br><b>Service</b> | <b>Example Configuration</b>                                                | <b>Estimated</b><br><b>Monthly Cost</b>                             |
|---------------------------------------|-----------------------------------------------------------------------------|---------------------------------------------------------------------|
| <b>Elastic Cloud Server</b>           | Region: TR-Istanbul<br>$\bullet$                                            | \$41.83 USD                                                         |
| (ECS)                                 | Billing Mode: Yearly/Monthly                                                |                                                                     |
|                                       | Specifications: x86   ECS  <br>t6.medium.2   1 vCPU   2 GiB                 |                                                                     |
|                                       | Image: CentOS 7.6 64bit                                                     |                                                                     |
|                                       | System Disk: General Purpose<br>SSD   40 GiB                                |                                                                     |
|                                       | Data Disk: General Purpose SSD  <br>250 GiB                                 |                                                                     |
|                                       | Quantity: 1                                                                 |                                                                     |
| Elastic IP (EIP)                      | Region: TR-Istanbul                                                         | \$0.09 USD/GB                                                       |
|                                       | Pay-per-Use: \$0.09 USD/GB +<br>\$0.005 USD/hour (EIP reservation<br>price) | (public network<br>traffic price)                                   |
|                                       | Routing Type: Dynamic BGP                                                   |                                                                     |
|                                       | Billed by: Traffic                                                          |                                                                     |
|                                       | Bandwidth: 300 Mbit/s                                                       |                                                                     |
|                                       | Quantity: 1                                                                 |                                                                     |
|                                       | Required Duration: 720 hours                                                |                                                                     |
| Total                                 |                                                                             | \$41.83 USD +<br>\$0.09 USD/GB<br>(public network<br>traffic price) |

**Table 2-1** Resource planning and costs (yearly/monthly)

| <b>Huawei Cloud</b><br><b>Service</b> | <b>Example Configuration</b>                                                                                                    | <b>Estimated</b><br><b>Monthly Cost</b>                             |
|---------------------------------------|----------------------------------------------------------------------------------------------------|---------------------------------------------------------------------|
| Elastic Cloud Server<br>(ECS)         | Pay-per-use: \$0.06 USD/hour<br>Region: TR-Istanbul<br>Billing Mode: Yearly/Monthly<br>Specifications: x86   ECS  <br>t6.medium.2   1 vCPU   2 GiB<br>Image: CentOS 7.6 64bit<br>System Disk: General Purpose<br>SSD   40 GiB<br>Data Disk: General Purpose SSD  <br>250 GiB | \$45.84 USD                                                         |
|                                       | Quantity: 1                                                                                                    |                                                                     |
| Elastic IP (EIP)                      | Region: TR-Istanbul<br>Pay-per-Use: \$0.09 USD/GB +<br>\$0.005 USD/hour (EIP reservation<br>price)<br>Routing Type: Dynamic BGP<br>Billed by: Traffic<br>Bandwidth: 300 Mbit/s<br>Quantity: 1<br>Required Duration: 720 hours                                                | \$0.09 USD/GB<br>(public network<br>traffic price)                  |
| Total                                 |                                                                                                    | \$45.84 USD +<br>\$0.09 USD/GB<br>(public network<br>traffic price) |

**Table 2-2** Resource planning and costs (pay-per-use)

## **3 Procedure**

- <span id="page-8-0"></span>3.1 Preparations
- [3.2 Quick Deployment](#page-11-0)
- [3.3 Getting Started](#page-19-0)
- [3.4 Quick Uninstallation](#page-25-0)

## **3.1 Preparations**

#### **(Optional) Creating the rf\_admin\_trust Agency**

**Step 1** Access the Huawei Cloud official website, log in to the **[console](https://console-intl.huaweicloud.com/console/?region=ap-southeast-3&locale=en-us#/home)**, hover the mouse pointer over the account name in the upper right corner, and choose **Identity and Access Management**.

**Figure 3-1** Console page

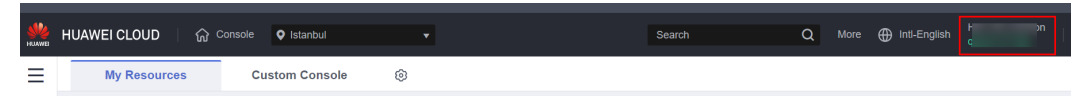

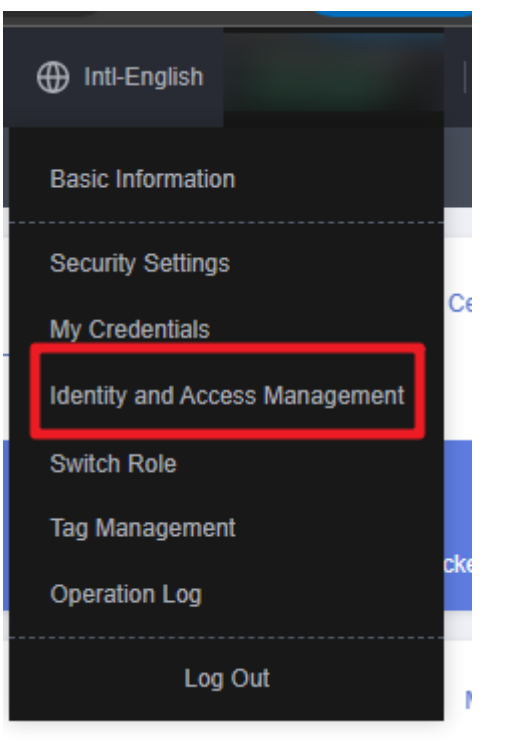

**Figure 3-2** Identity and Access Management

**Step 2** Choose **Agencies** in the left navigation pane and search for the **rf\_admin\_trust** agency.

#### **Figure 3-3** Agency list

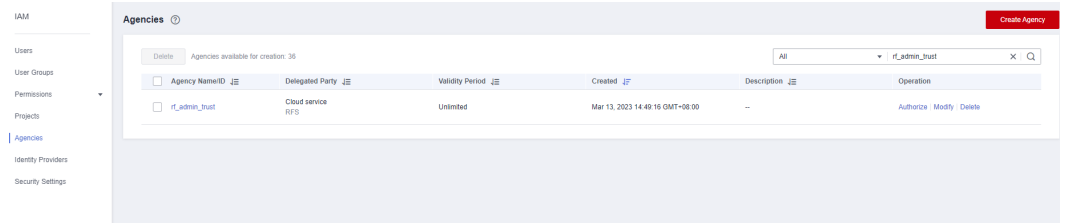

- If the agency is found, skip the following steps.
- If the agency is not found, perform the following steps.
- **Step 3** Click **Create Agency** in the upper right corner of the page. On the displayed page, enter **rf\_admin\_trust** for **Agency Name**, select **Cloud service** for **Agency Type**, select **RFS** for **Cloud Service**, and click **Next**.

#### **Figure 3-4** Create Agency

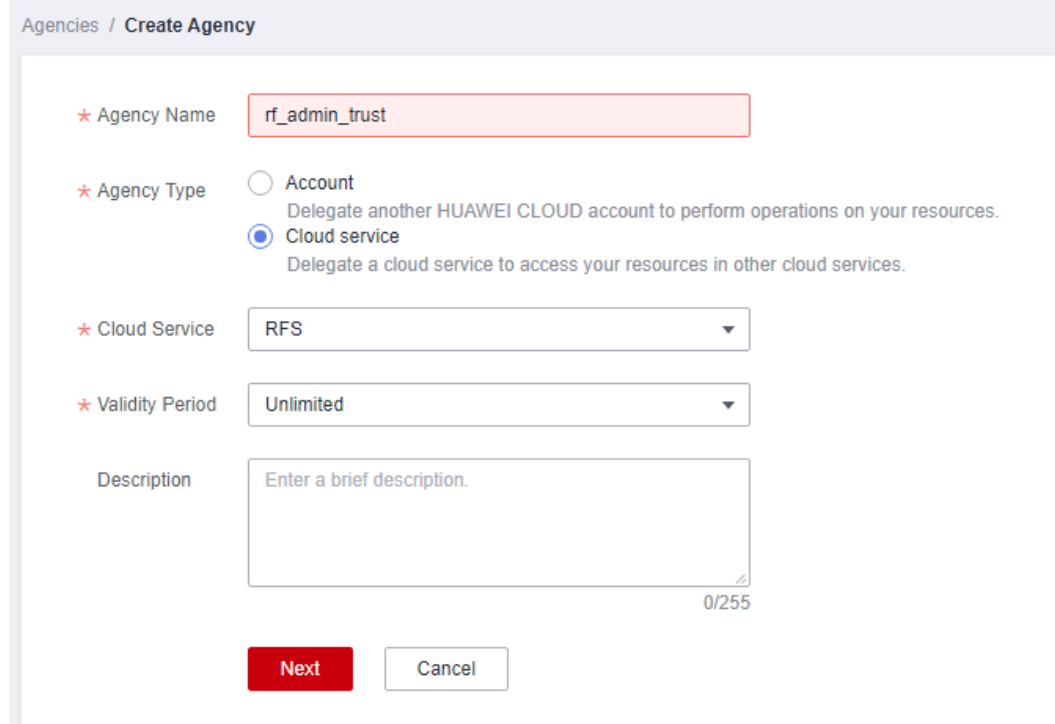

#### **Step 4** Search for **Tenant Administrator** and select it in the search results.

#### **Figure 3-5** Selecting a policy

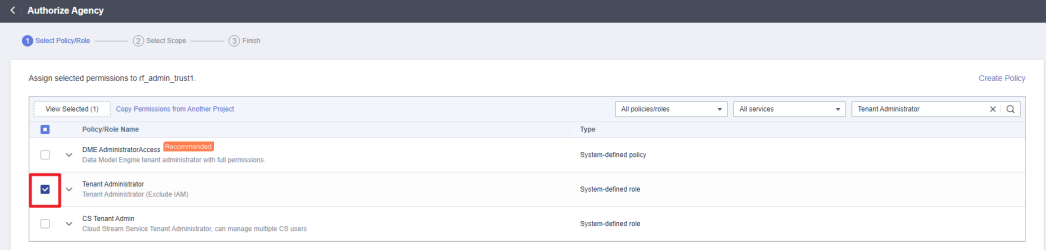

#### **Step 5** Select **All resources** and click **OK**.

**Figure 3-6** Selecting a scope

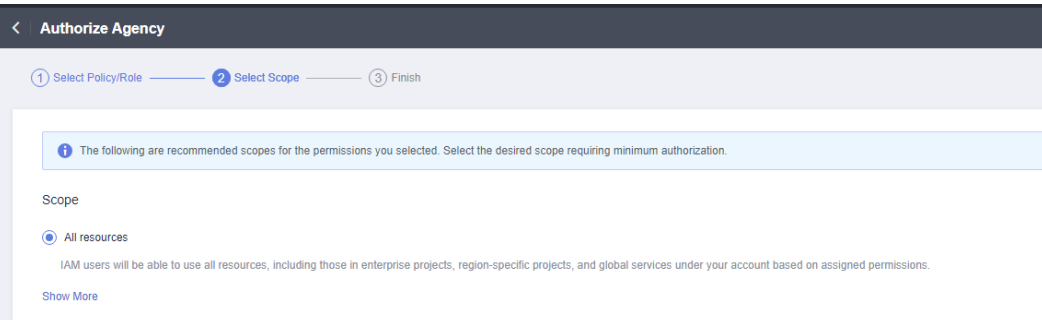

**Step 6** Check that the **rf\_admin\_trust** agency is displayed in the agency list.

<span id="page-11-0"></span>

| Figure 3-7 Agency list       |  |                                               |                       |                    |                                 |                            |                          |  |
|------------------------------|--|-----------------------------------------------|-----------------------|--------------------|---------------------------------|----------------------------|--------------------------|--|
| <b>IAM</b>                   |  | Agencies 2                                    |                       |                    |                                 |                            | Create Agency            |  |
| Users<br>User Groups         |  | Delete<br>Apencies available for creation: 32 |                       |                    |                                 | All                        | x   Q<br>v d_admin_trust |  |
|                              |  | Agency Name(ID J=                             | Delegated Party JE    | Validity Period J= | Created JF                      | Description J=             | Operation                |  |
| Permissions<br>۰<br>Projects |  | rt_admin_trust                                | Account<br>op_svc_IAC | Unlimited          | Jan 16, 2023 17:57:41 GMT+08:00 | Created by RF. Not delete. | Authorize Modify Delete  |  |
| Agencies                     |  |                                               |                       |                    |                                 |                            |                          |  |
| Identity Providers           |  |                                               |                       |                    |                                 |                            |                          |  |
| Security Settings            |  |                                               |                       |                    |                                 |                            |                          |  |
|                              |  |                                               |                       |                    |                                 |                            |                          |  |

**----End**

## **3.2 Quick Deployment**

This section describes how to quickly deploy this solution.

**Table 3-1** Parameter description

| <b>Parameter</b> | <b>Type</b> | <b>Mandatory</b> | <b>Description</b>                                                                                                    | <b>Default Value</b>                                                 |
|------------------|-------------|------------------|----------------------------------------------------------------------------------------------------|----------------------------------------------------------------------|
| vpc name         | String      | Yes              | Virtual Private<br>Cloud (VPC) name.<br>You can select a<br>template and<br>create a VPC with<br>the unique name.<br>The name can<br>include 1 to 57<br>characters and can<br>contain only<br>letters, digits,<br>underscores (),<br>hyphens (-), and<br>periods (.). | build-a-<br>personal-<br>website-<br>based-on-<br>wordpress_de<br>mo |

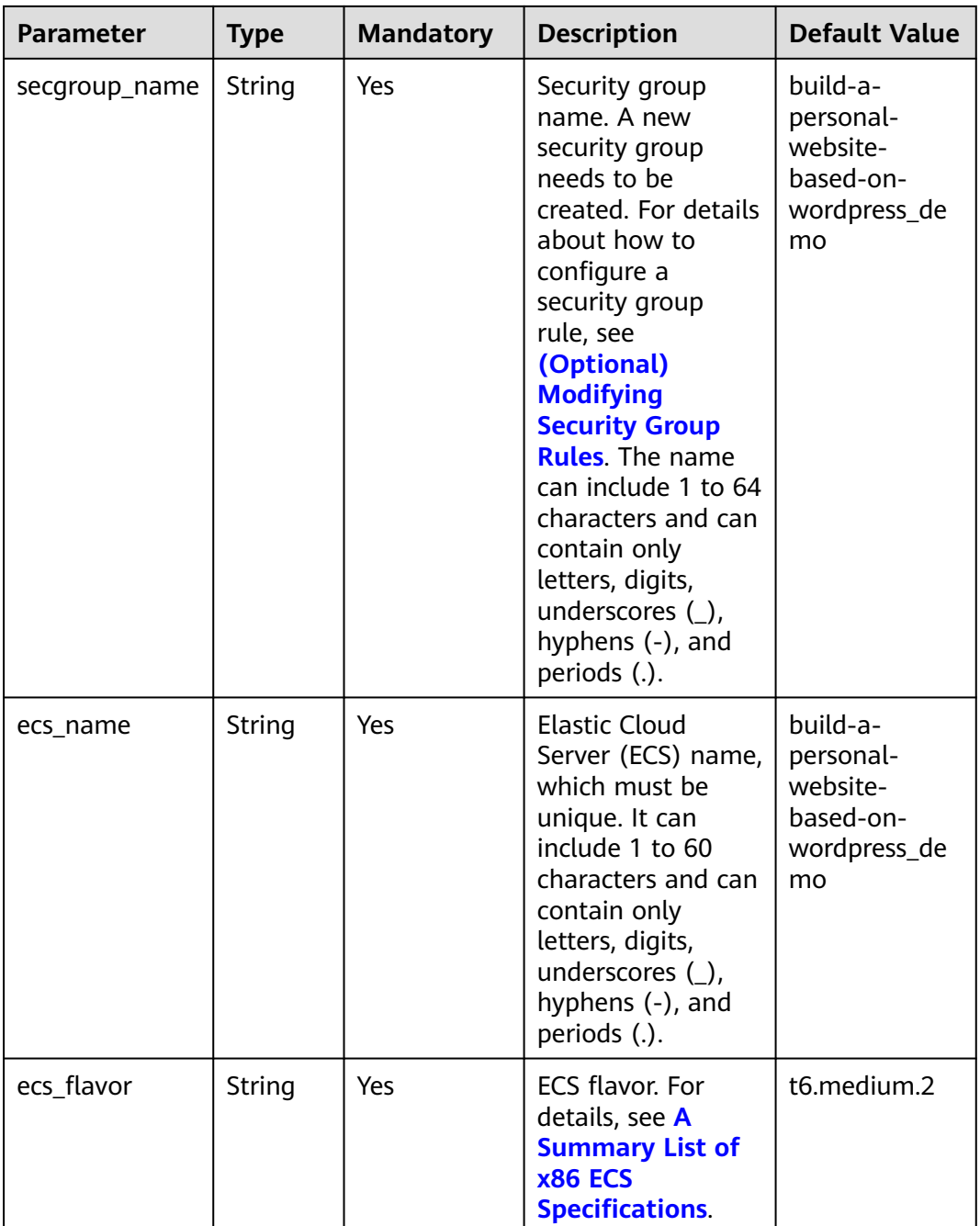

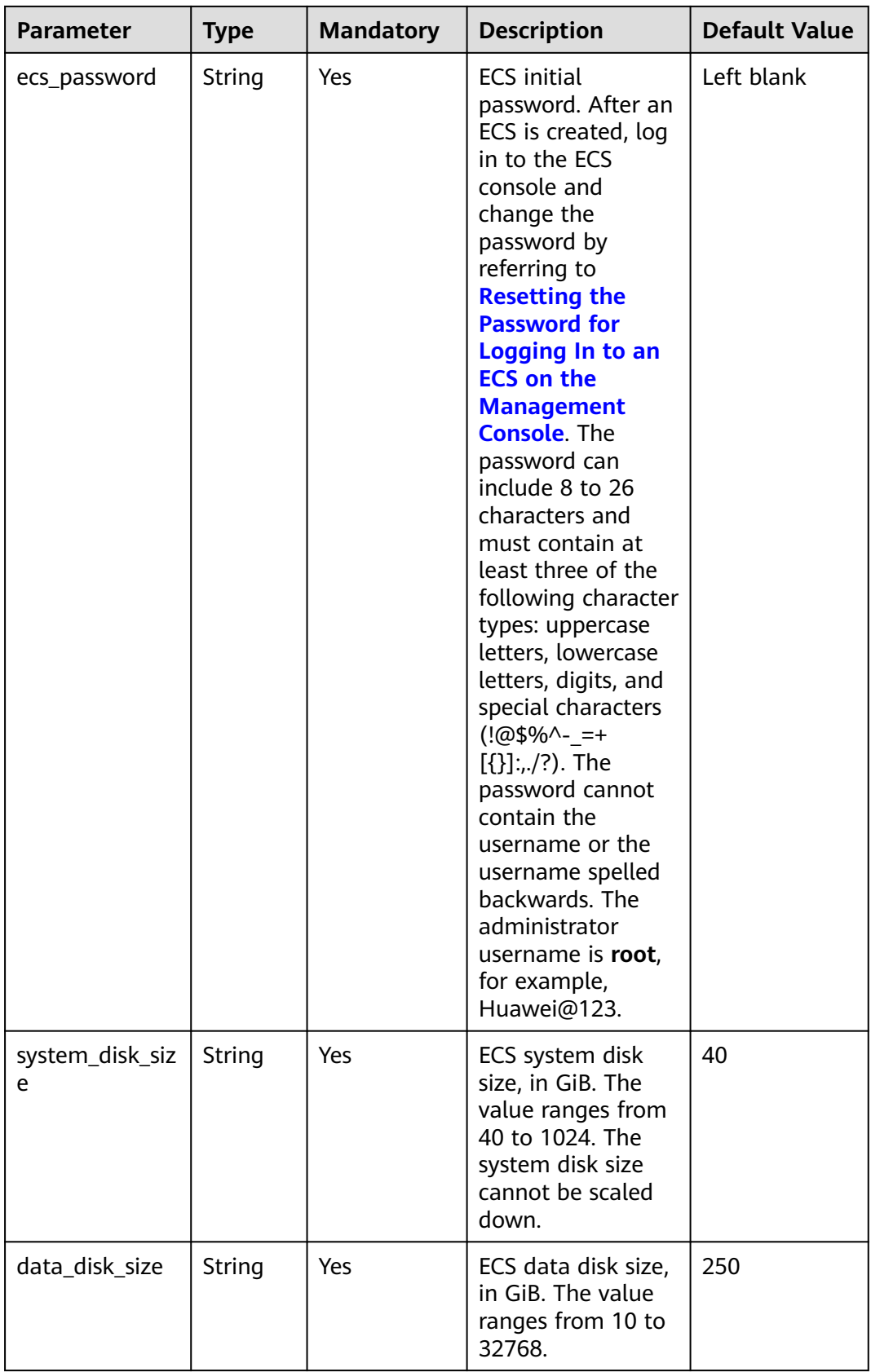

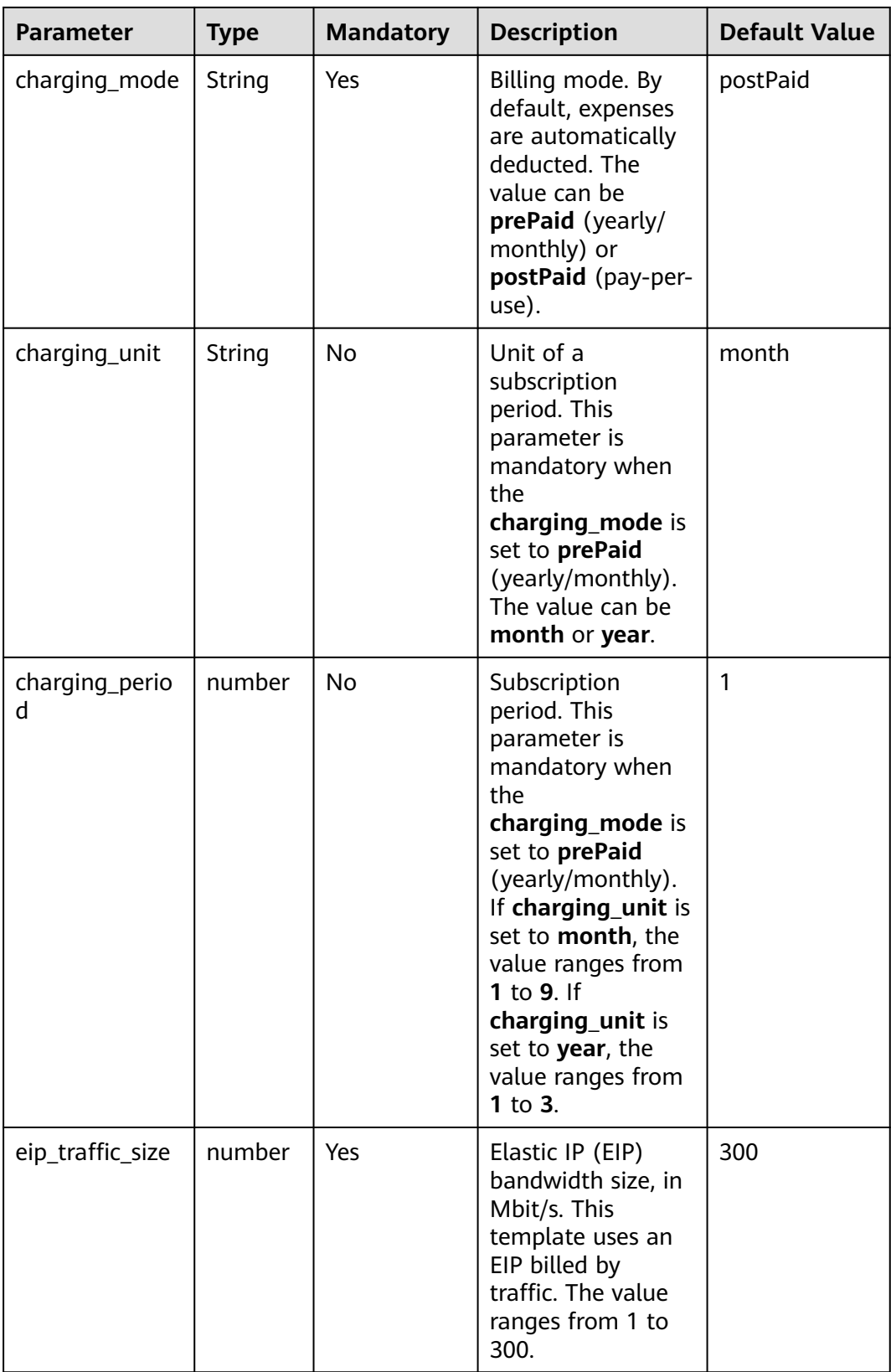

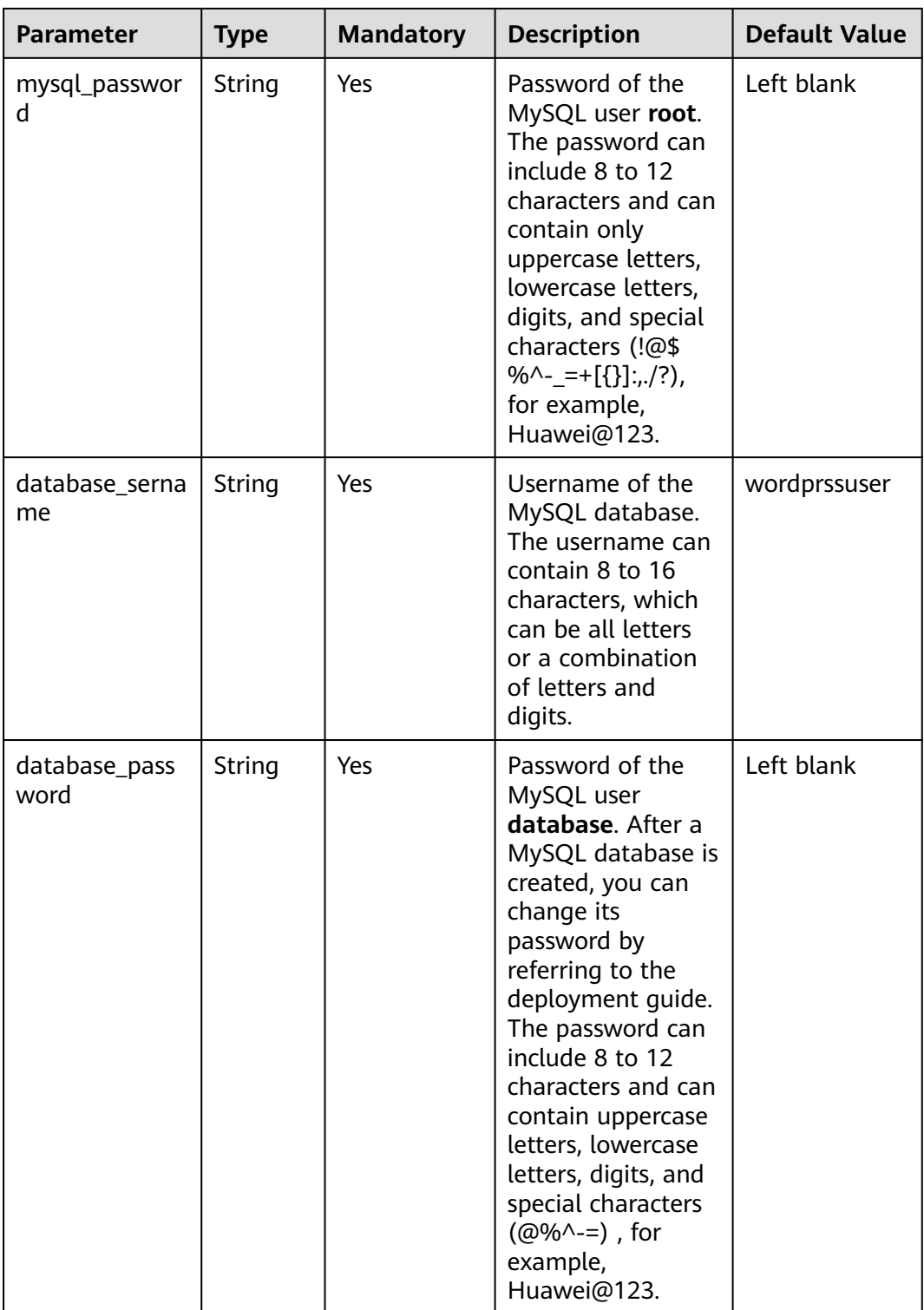

**Step 1** Log in to **[Practical Application of Huawei Cloud Solutions](https://www.huaweicloud.com/intl/en-us/solution/implementations.html)**, choose **Setting Up a WordPress Website**. Select your desired region from the **Data Center** drop-down list and then click **Deploy**.

#### **Figure 3-8** Selecting a solution

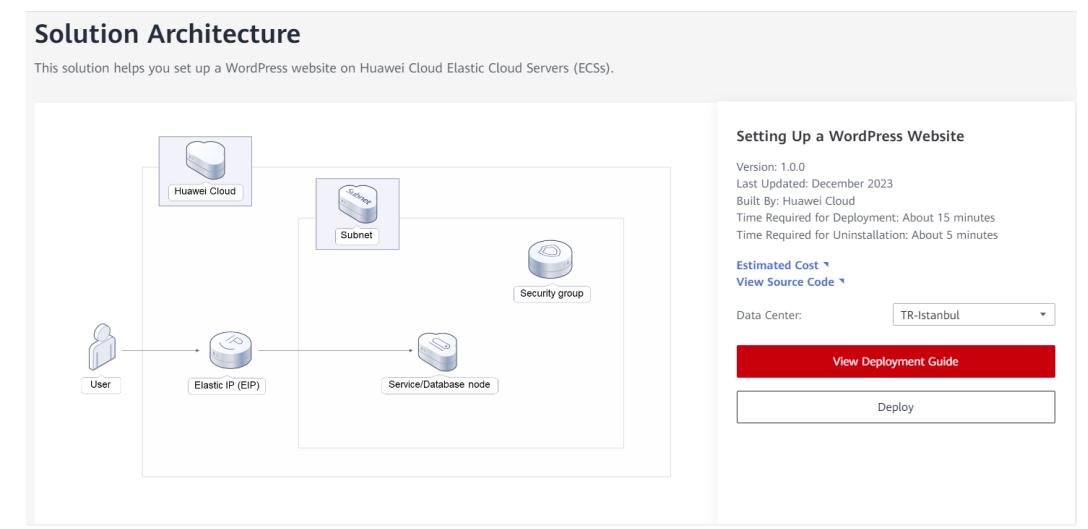

#### **Step 2** On the **Select Template** page, click **Next**.

#### **Figure 3-9** Selecting a template

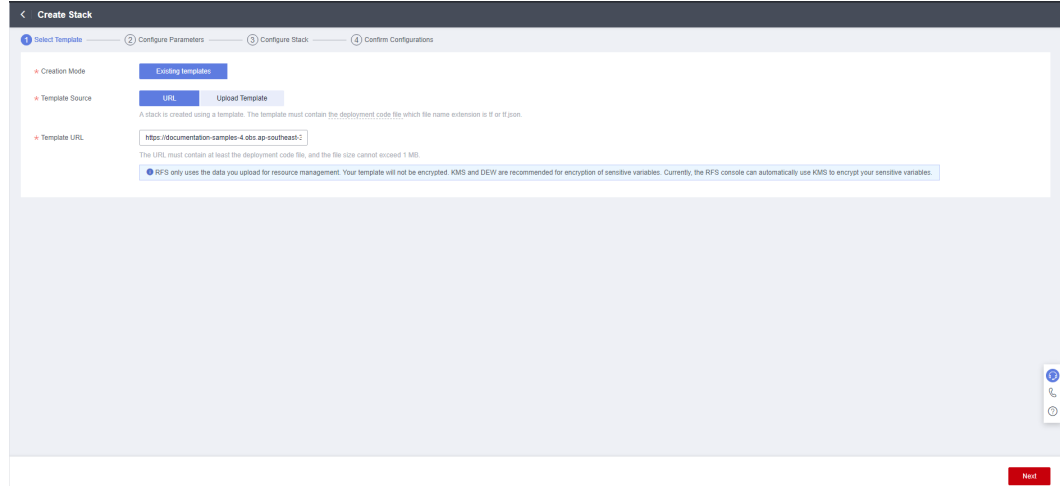

**Step 3** On the **Configure Parameters** page, configure parameters by referring to **[Table](#page-11-0) [3-1](#page-11-0)** and click **Next**.

**Figure 3-10** Configure Parameters

| <b>Create Stack</b>                            |                                                                                                    |          |                                                                                                    |
|------------------------------------------------|----------------------------------------------------------------------------------------------------|----------|----------------------------------------------------------------------------------------------------|
| $\curvearrowright$ Select Template             | 2 Configure Parameters<br>(3) Configure Stack<br>(4) Confirm Configurations                                                                                                    |          |                                                                                                    |
| * Stack Name<br>setting-up-a-wordpress-website | The stack name must start with a letter and can contain a maximum of 128 characters, including letters, digits, underscores (), and hyphens (-). The stack name must be unique. The stack name must be unique. |          |                                                                                                    |
| Setting Up a WordPress Website<br>Description  |                                                                                                    |          |                                                                                                    |
|                                                | 30/255                                                                                                    |          |                                                                                                    |
| <b>Configure Parameters</b>                    |                                                                                                    |          |                                                                                                    |
| Enter a keyword.                               | $\alpha$<br>Encrypt some resources based on the template requirements.<br>$\overline{\mathbf{v}}$                                                                                                    | <u>ි</u> |                                                                                                    |
| Parameter                                      | Value                                                                                                    | Type     | Description                                                                                                    |
| * vpc_name                                     | build-a-personal-website-based-on-wordpress demo-                                                                                                    | string   | Virtual Private Cloud (VPC) name. This template uses a newly created VPC and the VPC name must be unique. Value range: 1 to 57 c       |
| * secgroup name                                | build-a-personal-website-based-on-wordpress_demo                                                                                                    | string   | Security group name. This template uses a newly created security group. For details about how to set security group rules, see the dep |
| * eip bandwidth size                           | 5                                                                                                    | number   | EIP bandwidth size. This template uses an EIP billed by bandwidth. Value range: 1 to 2000 Mbit/s. Default value: 5 Mbit/s              |
| * ecs name                                     | build-a-personal-website-based-on-wordpress_demo                                                                                                    | string   | ECS name, which must be unique. The naming format is (ecs name) ecs. The value can contain 1 to 60 characters, including letters,      |
| <b>LAMB BALLAS</b>                             | AZA modium 4                                                                                                    | edition  | ECO Bauge Car details, non-the dealerment audde. Default union: aTe medium 4 (a7e14)/ODIAL(ODI                                         |

**Step 4** On the **Configure Stack** page, select the **rf\_admin\_trust** agency and click **Next**.

**Figure 3-11** Configuring a stack

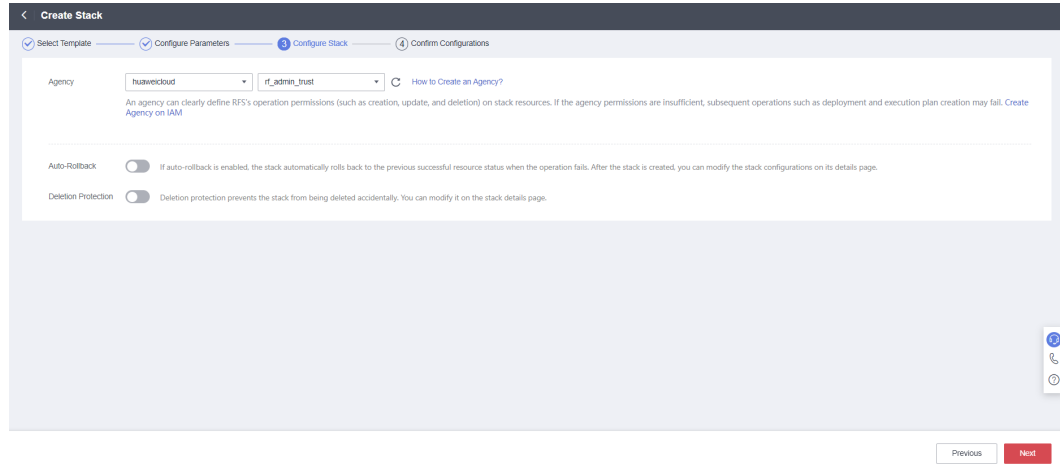

**Step 5** On the **Confirm Configurations** page, click **Create Execution Plan**.

| <b>Greate Stack</b>                |                                                                                                    |                        |                                                                                                    |
|------------------------------------|----------------------------------------------------------------------------------------------------|------------------------|----------------------------------------------------------------------------------------------------|
| $\curvearrowright$ Select Template | Configure Parameters<br>$\curvearrowright$ Configure Stack                                                                                                    | Confirm Configurations |                                                                                                    |
|                                    | RFS is free of charge, but the resources in the stack are not. Currently, you need to create an execution plan (free of charge) to obtain the estimated price. |                        |                                                                                                    |
| <b>Template Info</b><br>Stack Name | setting-up-a-wordpress-website                                                                                                    |                        | Setting Up a WordPress Website<br>Description                                                                                                    |
|                                    |                                                                                                    |                        |                                                                                                    |
| Parameters 0                       |                                                                                                    |                        |                                                                                                    |
| <b>Parameter Name</b>              | Value                                                                                                    | Type                   | Description                                                                                                    |
| vpc name                           | build-a-personal-website-based-on-wordpress demo                                                                                                    | string                 | Virtual Private Cloud (VPC) name. This template uses a newly created VPC and the VPC name must be unique. Value range: 1 to 57 characters, includ.    |
| secgroup name                      | build-a-personal-website-based-on-wordpress demo                                                                                                    | string                 | Security group name. This template uses a newly created security group. For details about how to set security group rules, see the deployment guide.  |
| eip bandwidth size                 | -6                                                                                                    | number                 | EIP bandwidth size. This template uses an EIP billed by bandwidth, Value range: 1 to 2000 Mbit/s. Default value: 5 Mbit/s                             |
| ecs name                           | build-a-personal-website-based-on-wordpress demo                                                                                                    | string                 | ECS name, which must be unique. The naming format is (ecs name) ecs. The value can contain 1 to 60 characters, including letters, digits, underscor   |
| ecs flavor                         | s7n.medium.4                                                                                                    | string                 | ECS flavor. For details, see the deployment guide. Default value: s7n, medium.4 (s7n)1vCPUs(4GiB)                                                     |
| ecs_password                       |                                                                                                    | string                 | ECS initial password. After an ECS is created, log in to the ECS console and change the password by referring to the deployment quide. The password., |
| system disk size                   | 40                                                                                                    | number                 | System disk size, in GIB. Value range: 40 to 1024. The system disk size cannot be scaled down. Default value: 40                                      |
|                                    | Estimated fee: You can obtain the estimated fee after creating an execution plan (free of charge).                                                             |                        | <b>Create Execution Plan</b><br>Directly Deploy Stack<br>Previous                                                                                     |

**Figure 3-12** Confirming configurations

**Step 6** In the displayed **Create Execution Plan** dialog box, enter an execution plan name and click **OK**.

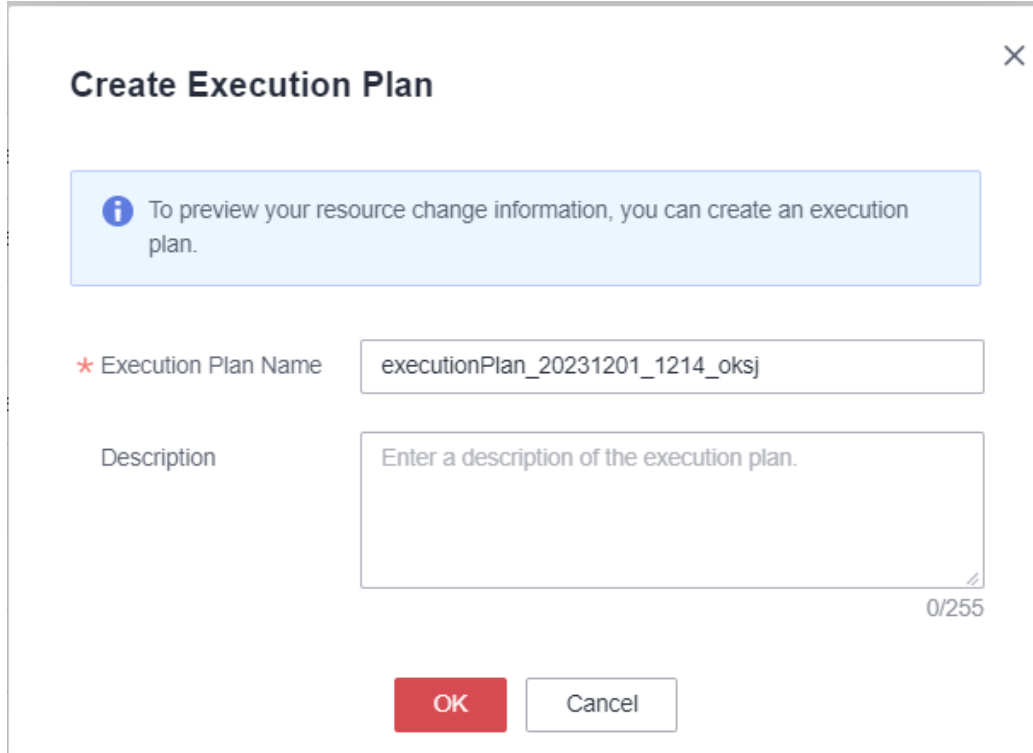

**Figure 3-13** Creating an execution plan

**Step 7** Wait until the status of the execution plan changes to **Available** and click **Deploy** in the **Operation** column. In the displayed dialog box, click **Execute**.

**Figure 3-14** Execution plan created

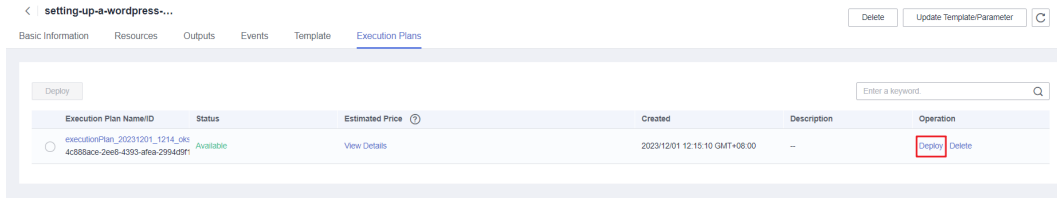

#### <span id="page-19-0"></span>**Figure 3-15** Confirming the execution plan

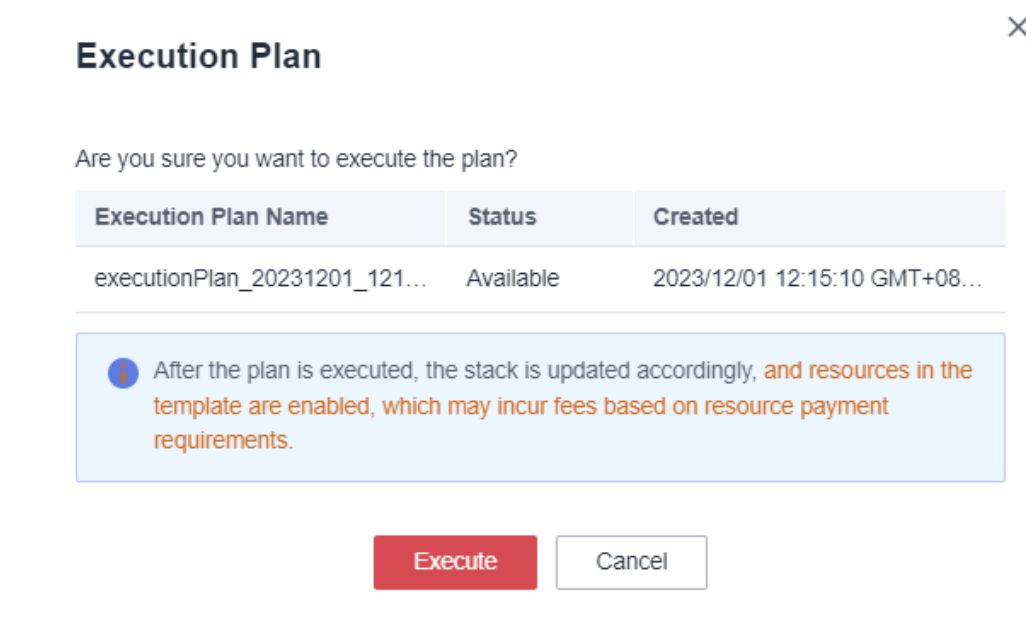

**Step 8** (Optional) If you select the yearly/monthly billing mode and your account balance is insufficient, log in to the **[Billing Center](https://account-intl.huaweicloud.com/usercenter/?agencyId=®ion=tr-west-1&locale=en-us#/userindex/allview)** to manually pay for the order. You can refer to **[Table 1 Resource planning and costs \(yearly/monthly\)](#page-6-0)** to see the total price.Click the **Events** tab and check whether the message "Apply required resource success." is displayed. If yes, the solution is successfully deployed.

#### **Figure 3-16** Solution deployed

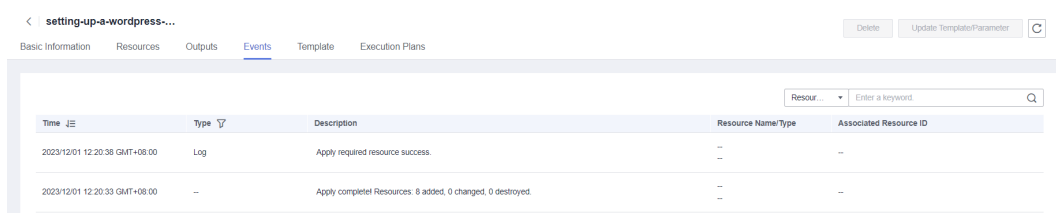

**----End**

### **3.3 Getting Started**

#### **(Optional) Modifying Security Group Rules**

#### **NOTICE**

• This solution uses port 22 to remotely log in to the ECS. By default, the VPC subnet created in this solution allows access from port 22. To configure an IP address whitelist, see **[Modifying a Security Group Rule](https://support.huaweicloud.com/intl/en-us/usermanual-vpc/vpc_SecurityGroup_0005.html)**.

A security group is a collection of access control rules for cloud resources, such as cloud servers, containers, and databases, to control inbound and outbound traffic. Cloud resources associated with the same security group have the same security requirements and are mutually trusted within a VPC.

You can modify the security group policy, for example, by adding, modifying, or deleting a TCP port, as follows:

- Adding a security group rule: **[Add an inbound rule](https://support.huaweicloud.com/intl/en-us/usermanual-vpc/en-us_topic_0030969470.html)** and enable a TCP port if needed.
- Modifying a security group rule: Inappropriate security group settings can be a serious security risk. You can **[modify security group rules](https://support.huaweicloud.com/intl/en-us/usermanual-vpc/vpc_SecurityGroup_0005.html)** to ensure the network security of your ECSs.
- Deleting a security group rule: If the source or destination IP address of an inbound or outbound security group rule changes, or a port does not need to be enabled, you can **[delete the security group rule](https://support.huaweicloud.com/intl/en-us/usermanual-vpc/vpc_SecurityGroup_0006.html)**.

#### **(Optional) Changing the MySQL Database Password**

**Step 1** Log in to the **[ECS console](https://console-intl.huaweicloud.com/console/?iscros=true®ion=tr-west-1&locale=en-us#/home)**, locate the created ECS, and click **Remote Login** to log in to the Linux ECS.

#### **Figure 3-17** Remote login

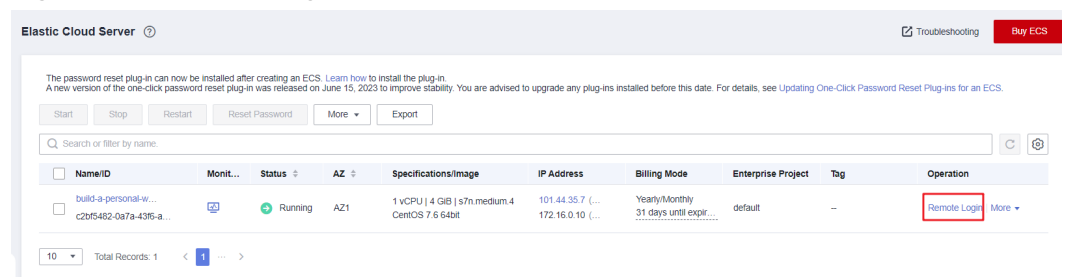

**Step 2** On the Linux ECS, enter the username and password and press **Enter**.

#### **Figure 3-18** Logging in to the ECS

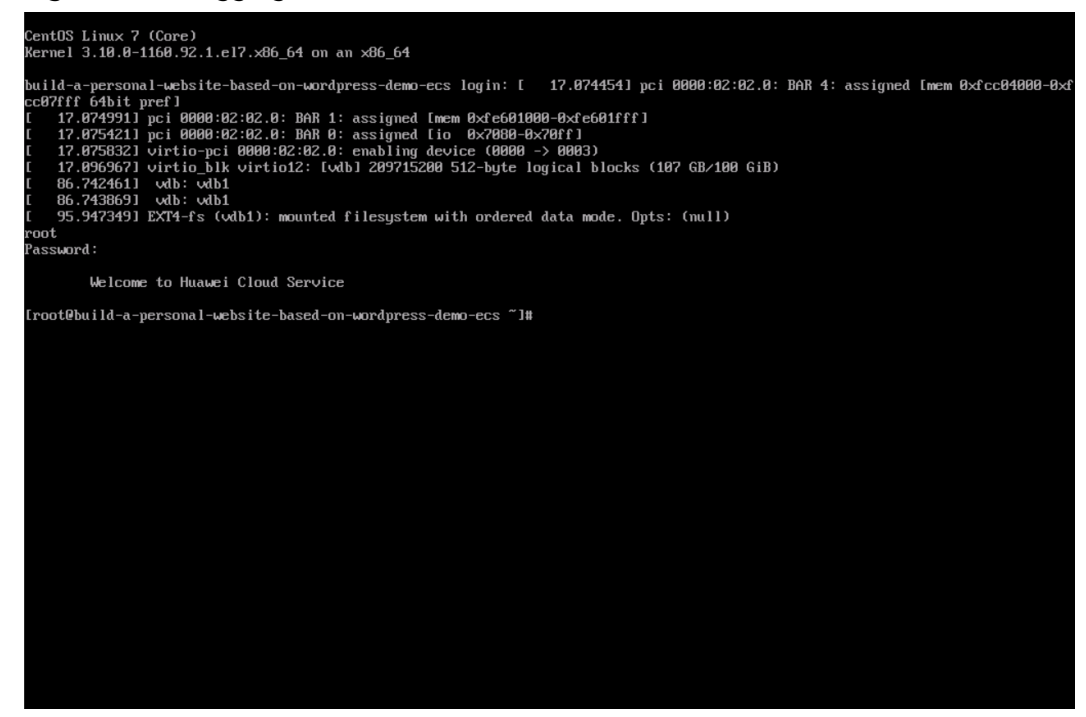

<span id="page-21-0"></span>**Step 3** Run the **mysql -u root -p** command to log in to the MySQL database as user **root**. Then, press **Enter** and enter the password. Then run the **SET PASSWORD** command to change the password: **set password for root @localhost= password ('new password')**.

**Figure 3-19** Changing the password of the MySQL **root** user

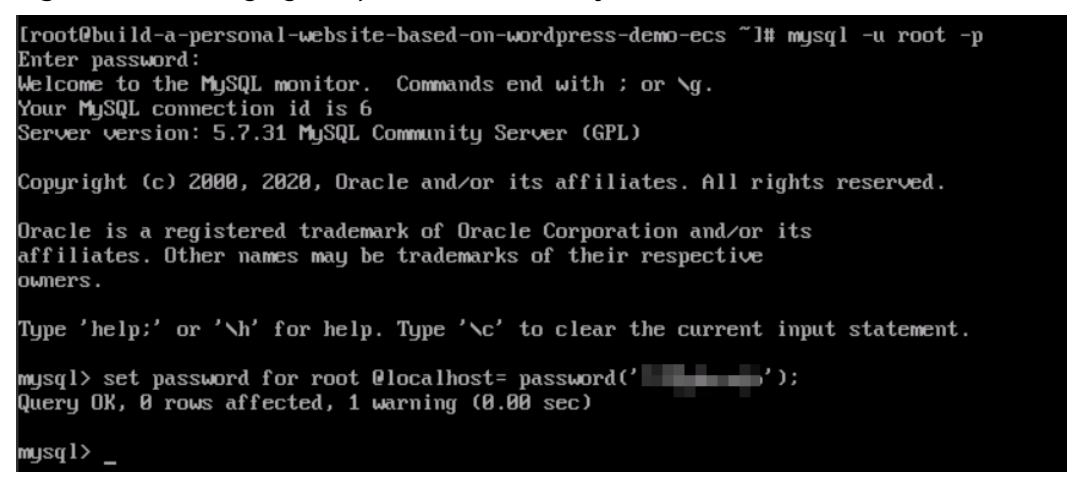

**Step 4** To change the password of the MySQL user **database**, log in to the MySQL database, enter **grant all on wordpress.\* to wordpressuser@localhost identified by 'new password';**, and press **Enter**. Then run the **exit** command to exit the MySQL database.

**Figure 3-20** Changing the password of the MySQL user **database**

mysql> grant all on wordpress.\* to wordpressuser@localhost identified by  $' = '$ : Query OK, 0 rows affected, 1 warning (0.00 sec) mys $q1$ >

**----End**

#### **Initializing WordPress**

#### $\cap$  note

To deploy this solution, perform steps 1 to 6. To purchase a domain name, perform steps 7 to 9.

**Step 1** Choose **Stack** > **Outputs** on the WordPress page, open Google Chrome, and enter the URL displayed after the deployment is successful. Then the WordPress installation wizard is displayed.

#### **Figure 3-21** Output URL

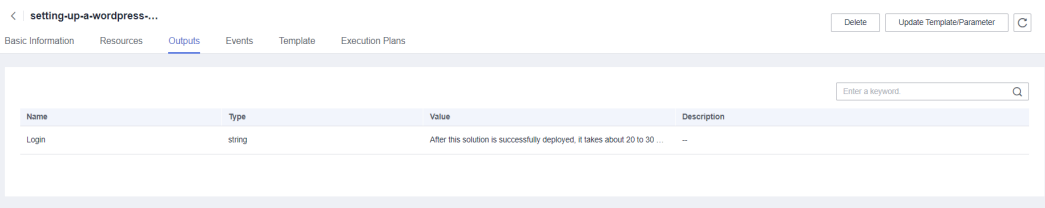

**Step 2** Configure the database as prompted and click **Let's go**.

#### **Figure 3-22** Installation wizard

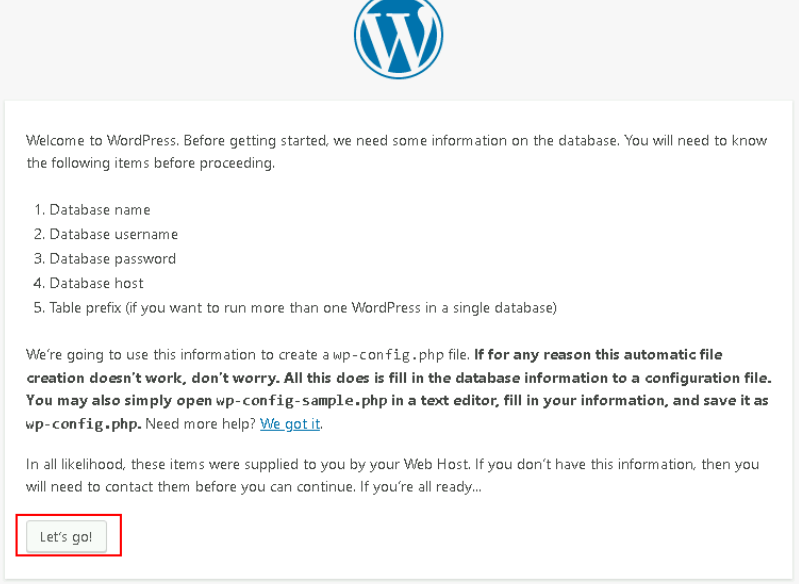

**Step 3** In the displayed dialog box, enter the database connection details, such as the username and password, and click **Submit**. The database verification is successful.

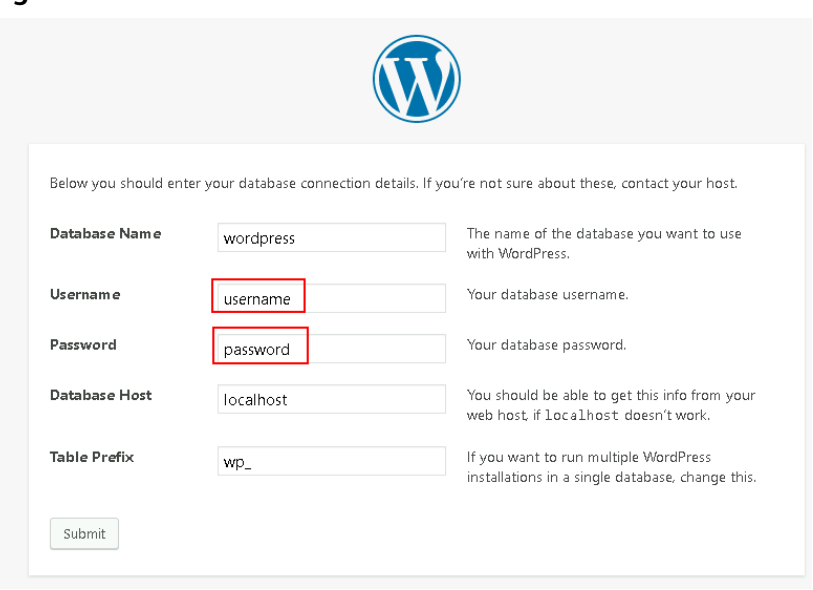

**Figure 3-23** Database connection details

**Step 4** After the verification, the installation page is displayed. Click **Run the installation**.

#### **Figure 3-24** Installation page

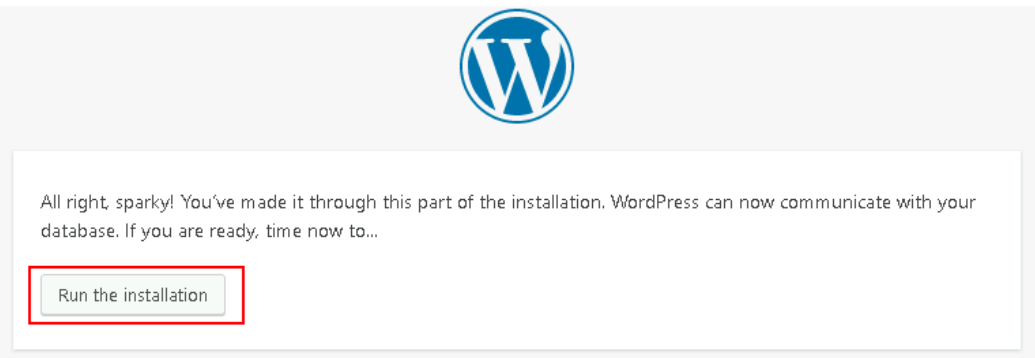

**Step 5** Set the site title, administrator username, password, and email address. Then, click **Install WordPress**.

#### **Figure 3-25** Setting parameters

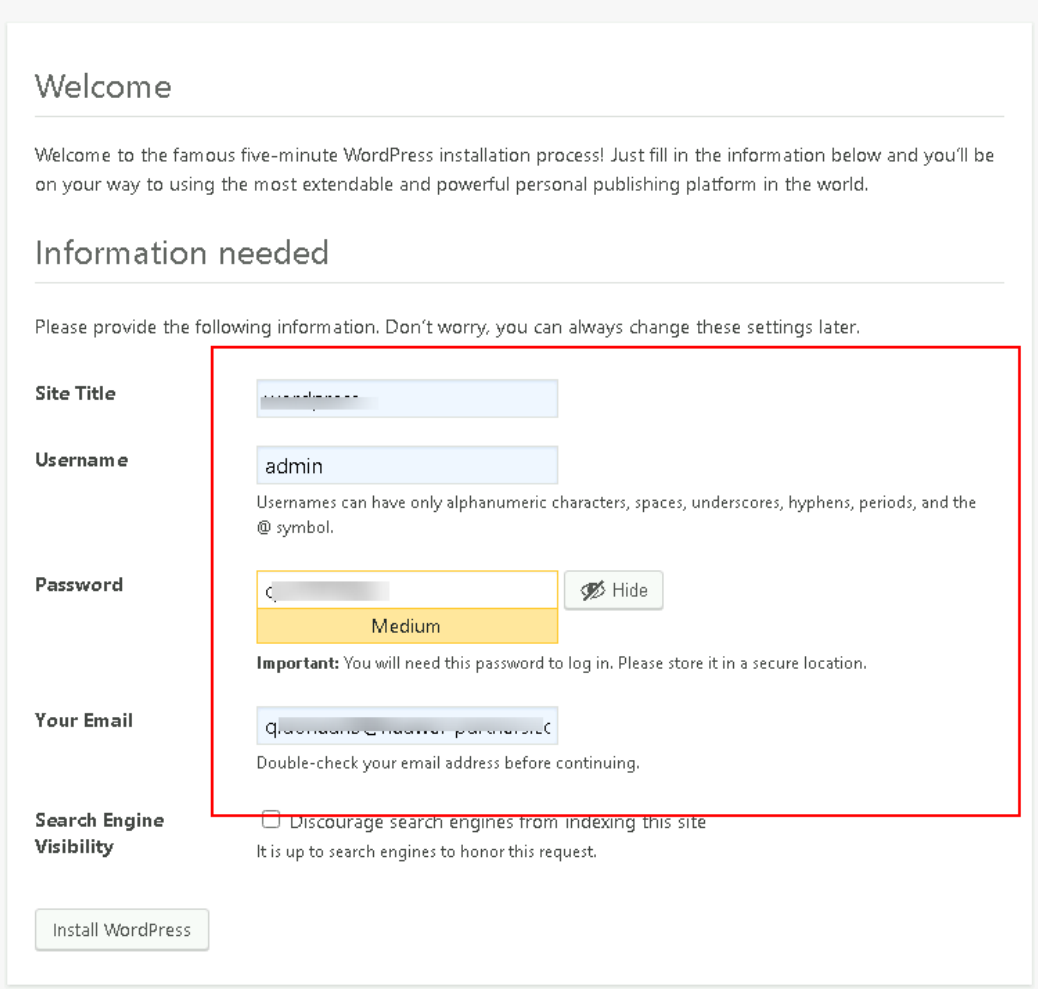

**Figure 3-26** Successful installation

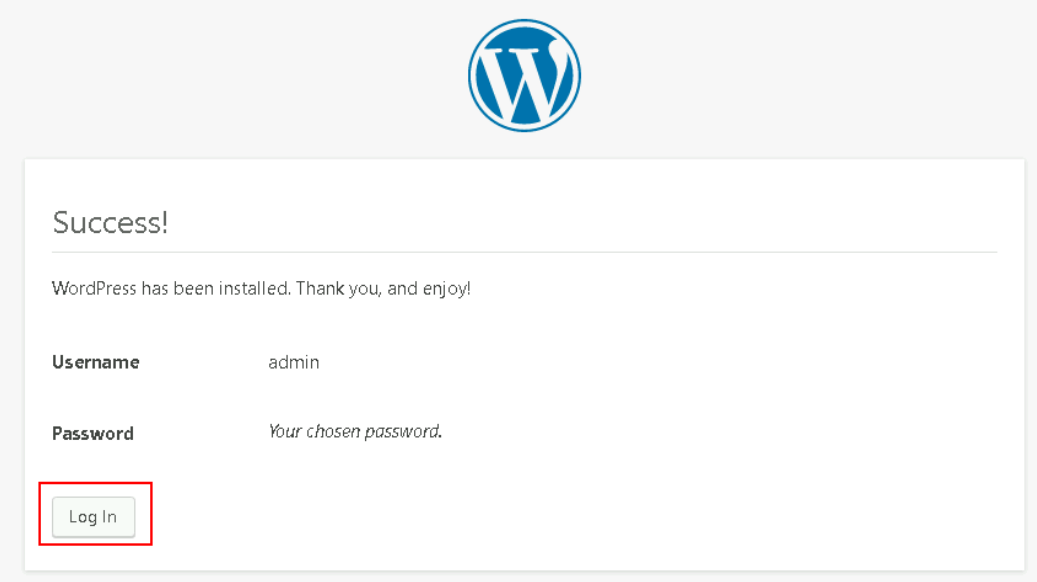

**Step 6** Click **Log In**. Alternatively, enter **http://**Server IP address**/wordpress/wp-admin** in the address bar of the browser, enter the username and password, and click **Log In**.

**Figure 3-27** WordPress login page

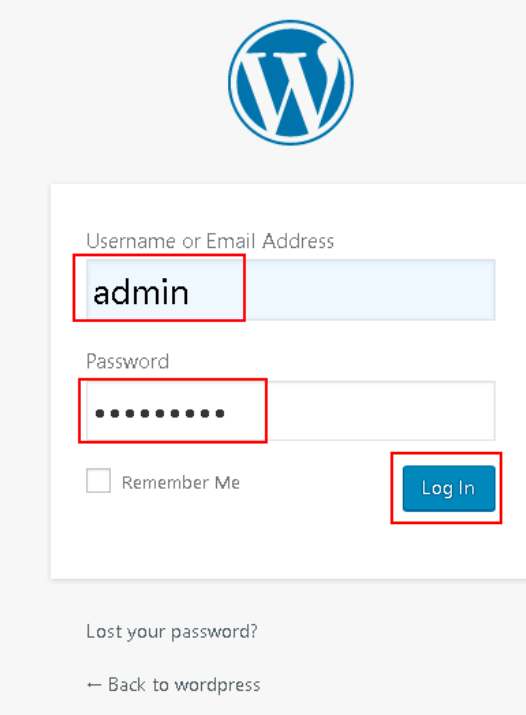

#### <span id="page-25-0"></span>**Figure 3-28** WordPress page

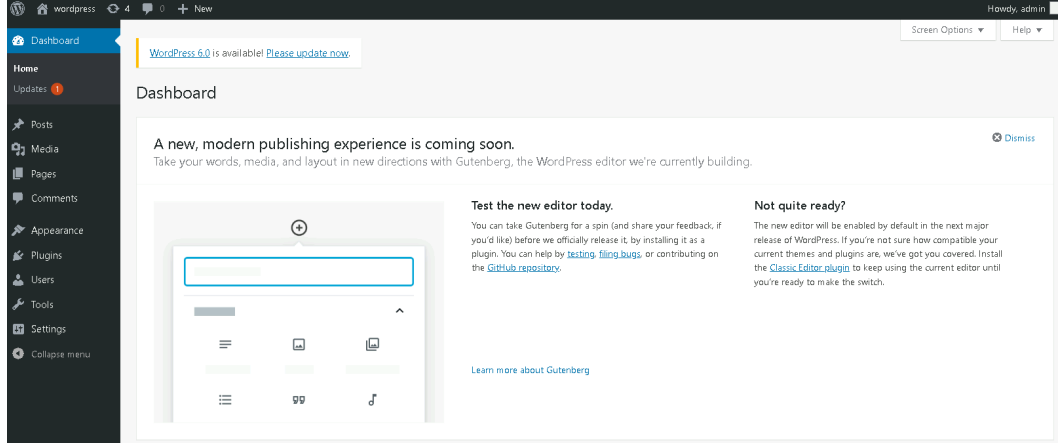

**Step 7** Purchase a domain name.

To make the website easy to access, configure a unique domain name for the website. You are required to obtain an authorized domain name from the domain name registrar for the website.

**Step 8** Complete ICP filing.

If your website does not have an ICP filing and needs to be hosted on Huawei Cloud, use the Huawei Cloud ICP filing system. For details, see **[ICP Filing Process](https://support.huaweicloud.com/intl/en-us/icprb-icp/icp_01_0007.html)**.

**Step 9** Configure DNS records.

Your website can be visited using the registered domain name only after DNS records are configured. For details, see **[Routing Internet Traffic to a Website](https://support.huaweicloud.com/intl/en-us/qs-dns/en-us_topic_0035467699.html)**. For example, if the domain name is www.example.com, enter **http:// www.**example**.com** in the address bar of the browser to access the website.

**----End**

### **3.4 Quick Uninstallation**

**Step 1** Click **Delete** in the row where the solution stack is.

**Figure 3-29** Uninstalling the solution

| $\circledcirc$<br>C<br>Q<br>Search by stack name by default.<br>Stack Name<br>$\cdot$<br>Status $\nabla$<br>Operation<br>Description<br>$Create d$ J $=$<br>Updated $J\equiv$<br>Stack Name/ID<br>setting-up-a-wordpress-website<br>2023/12/01 12:20:38 GMT+08:00<br>Delete Update<br>Setting Up a WordPress<br>2023/12/01 12:08:50 GMT+08:00<br>Deployment Complete<br>$\Box$<br>def5851b-01ca-4a9a-9879-960 | Stacks 2 |  |  | <b>D</b> User Guide<br><b>Create Stack</b> |
|----------------------------------------------------------------------------------------------------|----------|--|--|--------------------------------------------|
|                                                                                                    |          |  |  |                                            |
|                                                                                                    |          |  |  |                                            |
|                                                                                                    |          |  |  |                                            |

**Step 2** Enter **Delete** and click **OK**.

 $\times$ 

#### **Figure 3-30** Confirming the uninstallation

#### **Delete Stack**

Are you sure you want to delete the stack and resources in the stack? Stack and resources cannot be restored after being deleted. Exercise caution when performing this operation.

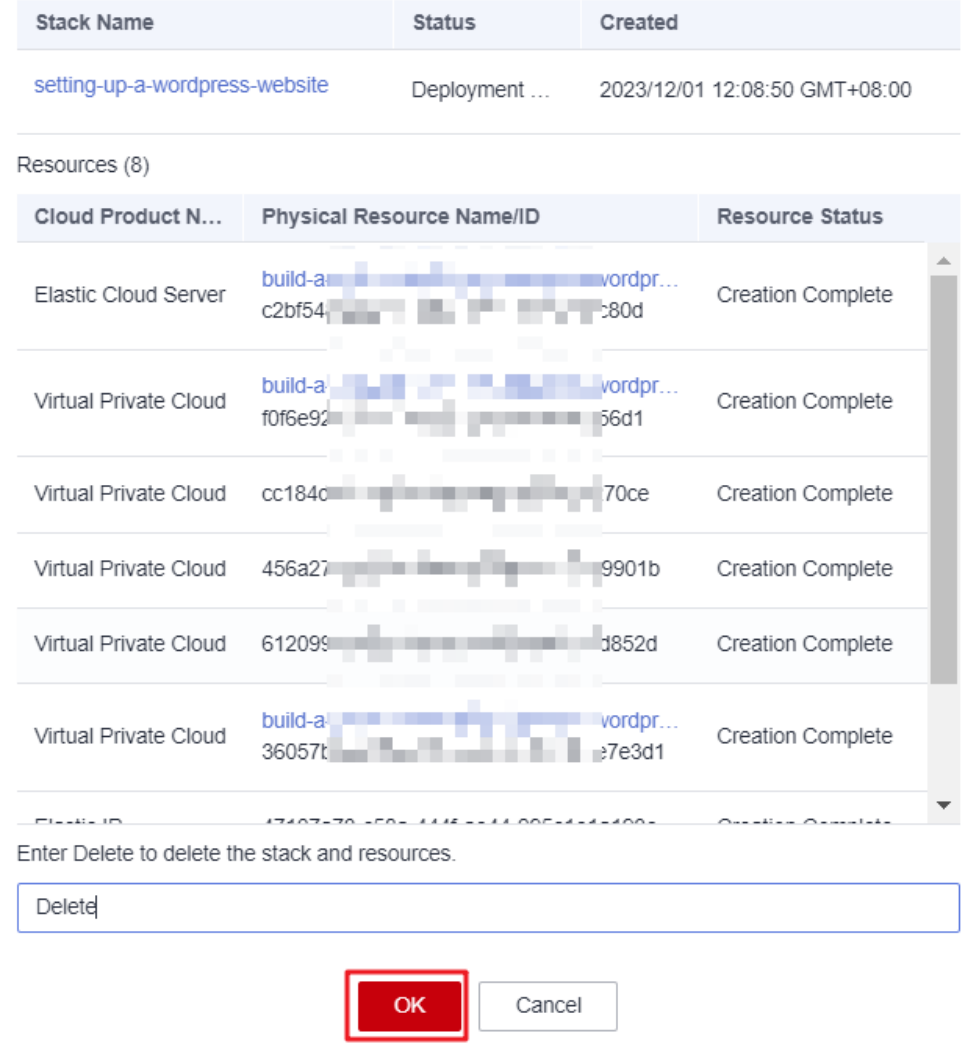

**----End**

## **4 Appendix**

#### <span id="page-27-0"></span>**Terms**

Basic concepts and cloud service introduction

- Elastic Cloud Server (ECS): a scalable and on-demand cloud server. It helps you efficiently set up reliable, secure, and flexible application environments, ensuring stable service running and improving O&M efficiency.
- Elastic IP (EIP): enables your cloud resources to communicate with the Internet using static public IP addresses and scalable bandwidths. You can easily bind an EIP to an ECS, BMS, virtual IP address, load balancer, or NAT gateway, enabling immediate Internet access.

# **5 Change History**

#### <span id="page-28-0"></span>**Table 5-1** Change history

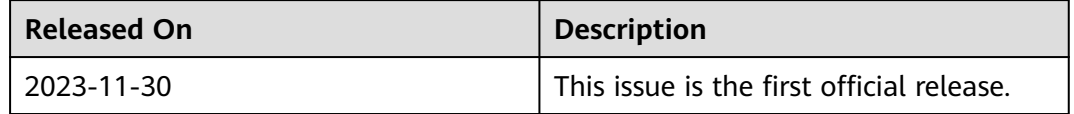